## **LACTOSOFT – un software aplicado al test estándar del lactato la UDEC Extensión Soacha**

### **Autores: Brayan Fernando Olarte Ortiz Jhoan Esneider cupitre Alejo Presentado para optar el título de: Tecnología en desarrollo de software**

**Director:**

**Manuel Hernán Alvarado Sierra**

**Universidad de Cundinamarca – Extensión Soacha. Tecnología en Desarrollo de software Facultad de ingeniería Soacha-Cundinamarca 2022**

# Lista de figuras

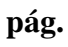

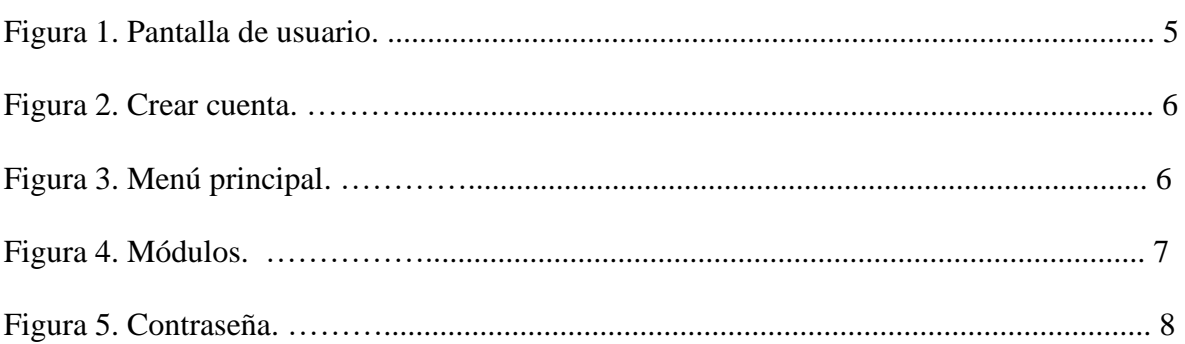

## **Glosario**

**Android.** es el nombre de un sistema operativo que se emplea en dispositivos móviles**,** por lo general con pantalla táctil. De este modo, es posible encontrar tabletas (tablets), teléfonos móviles (celulares) y relojes equipados con Android, aunque el software también se usa en automóviles, televisores y otras máquinas.

## **Introducción**

 En este manual de usuario podrá observar el paso a paso para el manejo de la aplicación y que sea más sencillo su uso al momento de ser instalada.

## **Manual de Usuario de la aplicación Lactosoft**

#### **Funciones**

 Como primera pantalla saldrá el inicio de sesión donde con usuario y contraseña se podrá acceder con normalidad, y si aún no se ha registrado podrá hacerlo con el botón de "Sin up".

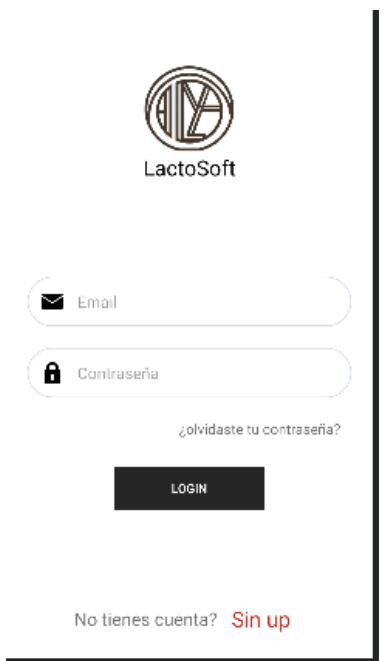

## **Figura 1** Pantalla de usuario

*Pantalla de usuario Fuente: Autoría propia* 

 Si selecciono "Crear una cuenta" se mostrará una opción de registro donde por medio del formulario se creará la cuenta del usuario.

**Figura 2** Crear cuenta

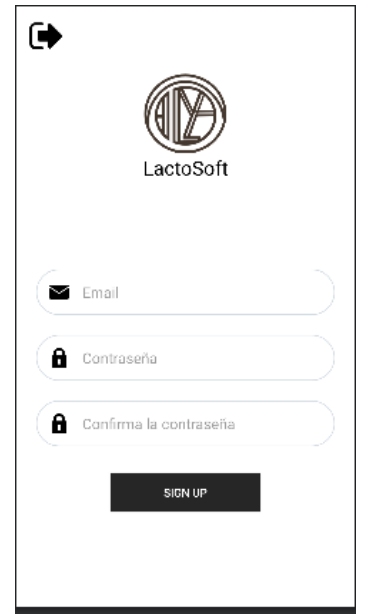

*Crear cuenta Fuente: Autoría propia* 

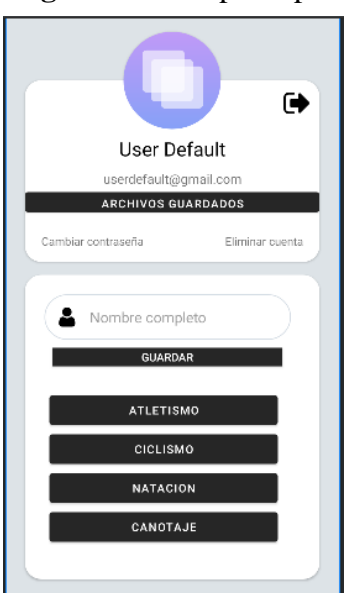

**Figura 3** Menú principal

*Menú principal Fuente: Autoría propia* 

 Posterior a esto se observará la pantalla de inicio donde se muestra un menú en el que se podrán ver el registro con el nombre foto y los diferentes módulos de los deportes qu se requiera hacer el test.

# **Figura 4**

# Módulos

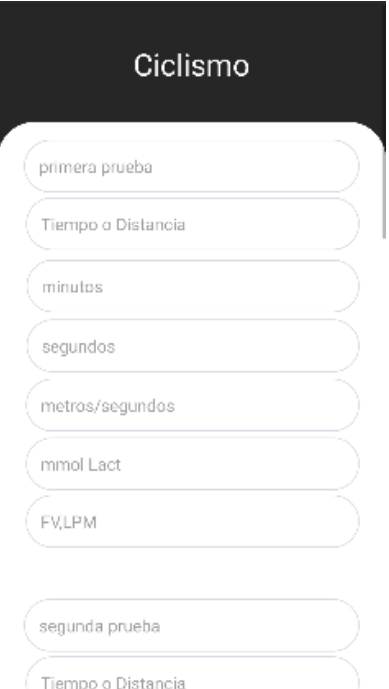

*Módulos Fuente: Autoría propia* 

 Si selecciono la opción "Ciclismo" donde se podrá encontrar un formulario con las distintas pruebas del test.

## **Figura 5** Contraseña

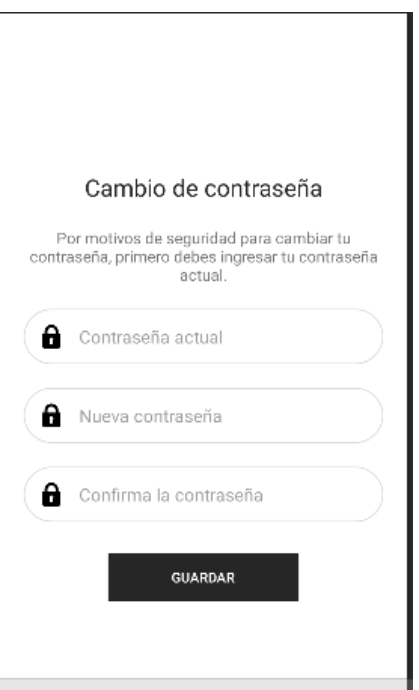

*Contraseña Fuente: Autoría propia* 

 Si en algún momento deseas hacer el cambio de tu contraseña lo puedes hacer tan solo poniendo tu contraseña actual y la contraseña que quieras que quede nueva .